# **Dell Peripheral Manager** ユーザーズガイド

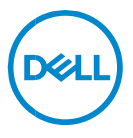

# **メモ、注意、警告**

- **メモ:PC をより使いやすくするのに役立つ重要な情報を示しています。**
- **注意:手順に従わないと、ハードウェアの損傷やデータの損失につながる可能性 があることを示しています。**
- **警告:物的損害、けが、または死亡の原因となる可能性があることを示してい ます。**

**Copyright © 2021 Dell Inc.その関連会社。All rights reserved.(不許複製・禁無断転載)**Dell、 EMC、およびその他の商標は、Dell Inc. またはその子会社の商標です。その他の商標は、それぞれの所有者の 商標である場合があります。

2021 – 06 改訂 A06

内容

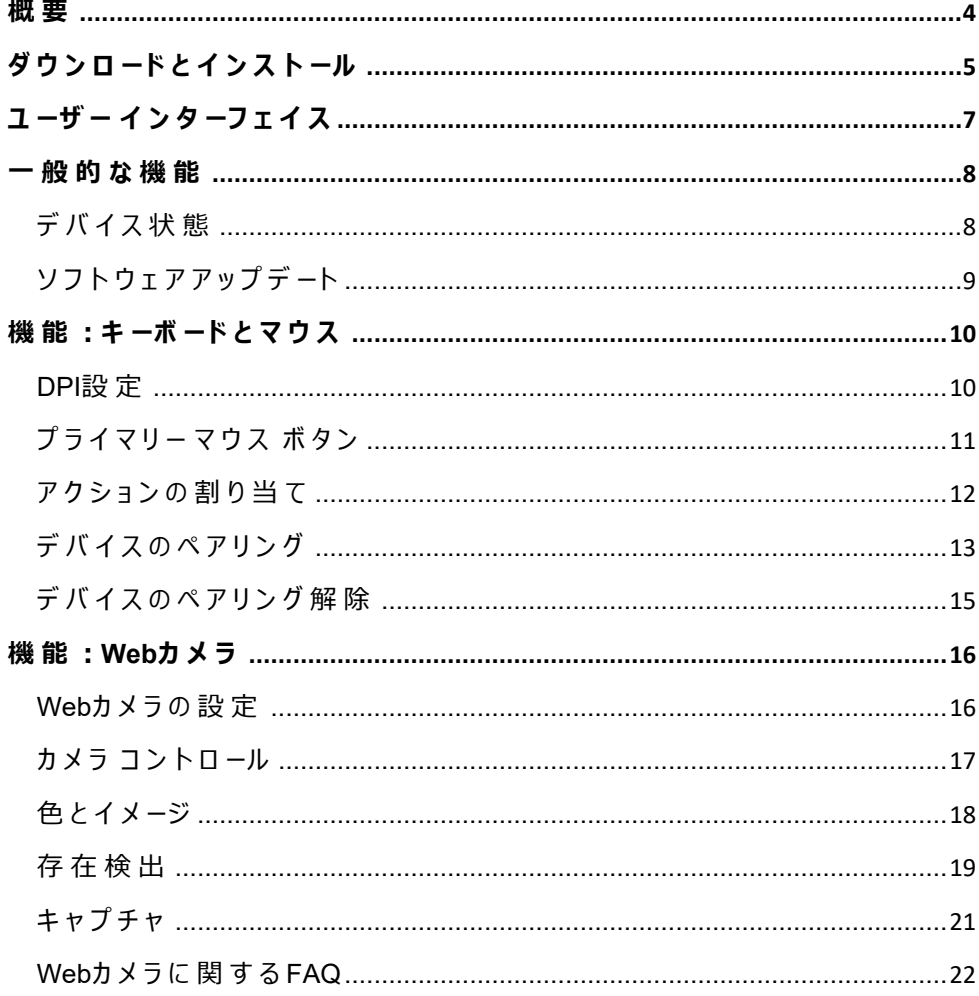

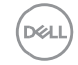

#### コンテンツ | 3

<span id="page-3-0"></span>**概要**

Dell Peripheral Manager では、次の機能がサポートされています。

- RF ドングルまたは Bluetooth を介して、デバイスのペアリング/ペアリング解除を行 います。
- カスタマイズ可能なアクション ボタンにショートカットを割り当てます。
- ファームウェアのバージョンおよびバッテリーの状態など、詳細なデバイス情報を表 示します。
- Web カメラを設定し、その機能を使用します。
- 最新のアップデートを使用して、ソフトウェアとデバイスをアップグレードします。

**概要** │ **4**

DØL

Dell Peripheral Manager には、次の Dell 周辺機器との互換性があります。

- Dell MS3220
- Dell MS3320W
- Dell MS5120W
- Dell MS5320W
- Dell KM7120W(KB7120W、MS5320W
- Dell KM7321W(KB7221W + MS5320W)
- Dell KM5221W(KB3121W + MS3121W)
- Dell MS7421W
- Dell WB7022

# <span id="page-4-0"></span>**ダウンロードとインストール**

デバイスを PC に初めて接続する際に、Windows Update プロセスを介して Dell Peripheral Manager が自動的にダウンロードされ、インストールされます。

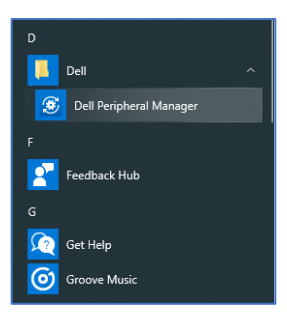

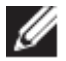

**メモ:Dell Peripheral Manager が数分以内に表示されない場合は、アップデー トをチェックしてソフトウェアを手動でインストールすることができます。**

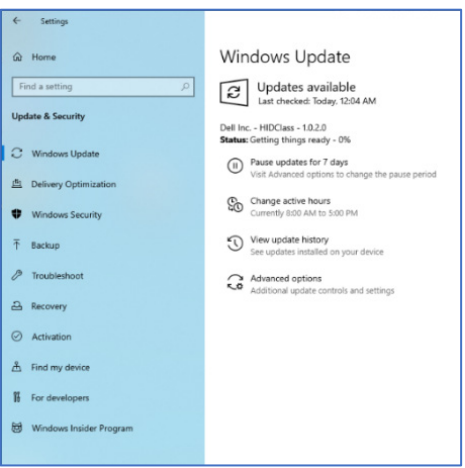

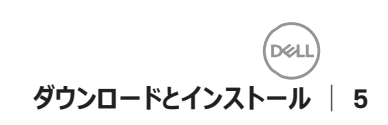

Dell Peripheral Manager アプリケーションを [www.dell.com/support/dpem](http://www.dell.com/support/dpem)からダ ウンロードすることもできます。

<https://www.dell.com/support/kbdoc/000128900/>で、オンラインの『Dell Peripheral Manager の使用方法とトラブルシューティング ガイド』を表示することもで きます。

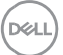

# <span id="page-6-0"></span>**ユーザー インターフェイス**

デバイスが PC のアクティブな USB ポートに初めて接続されると、Dell Peripheral Manager のユーザー インターフェイスが自動的に開きます。**[Dell]>[Dell Peripheral Manager]**の順にクリックして、ユーザー インターフェイスを開くこともでき ます。

ワイヤレス デバイスに同梱されている Dell ユニバーサル ドングルは、そのワイヤレス デ バイスと一緒に使用するためにあらかじめペアリングがされています。PC のアクティブな USB ポートにドングルを接続した後、Dell Peripheral Manager ウィンドウでデバイス にアクセスすることができます。

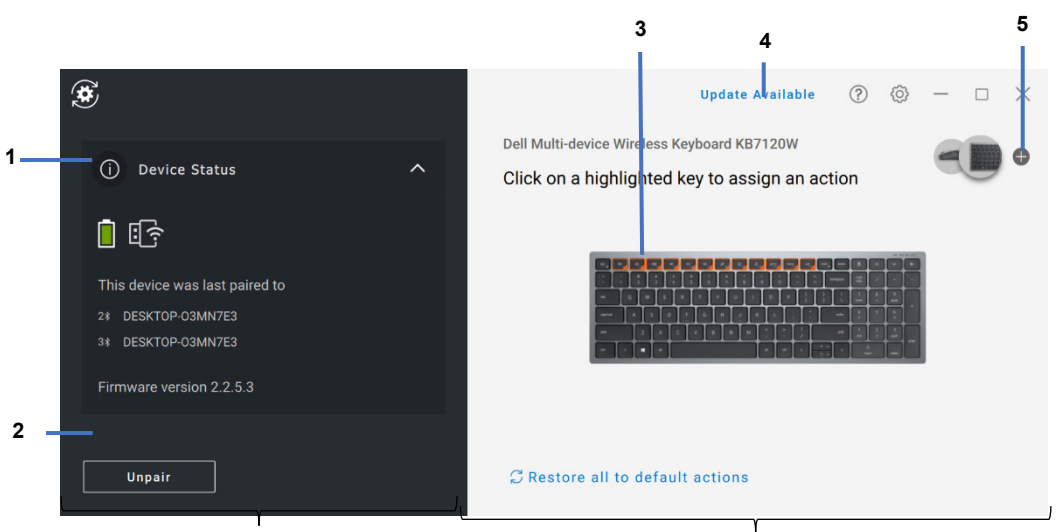

デバイス ステータス パネル ファイン アイエン こうこく 表示パネル

- 1 デバイス状態
- 2 デバイスのペアリング解除
- 3 ハイライトされたキーへのアクションの割り当て
- 4 ソフトウェア アップデート
- 5 デバイスのペアリング

内部使用:機密事項

## **ユーザー インターフェイス** │ **7**

<span id="page-7-0"></span>**一般的な機能**

### **デバイス状態**

<span id="page-7-1"></span>「**デバイス状態**」では、次の詳細情報を表示できます。

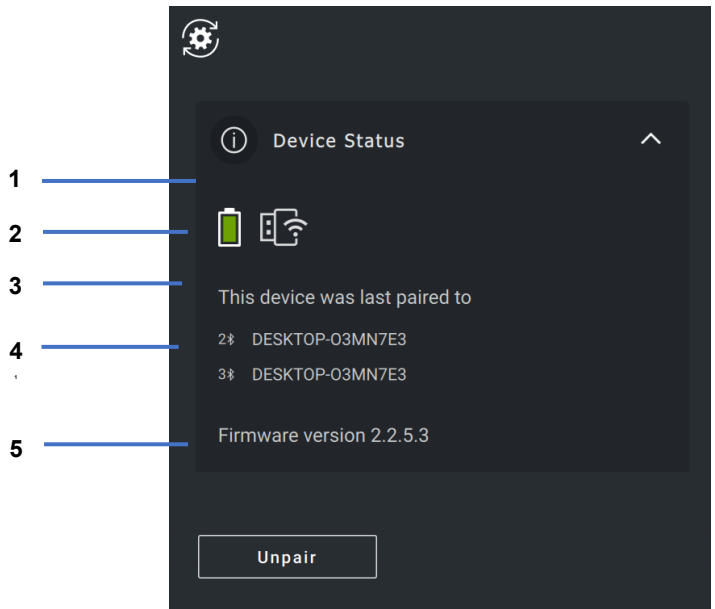

- 1 バッテリー持続時間インジケーター
- 2 接続インジケーター
- 3 Bluetooth ペアリング履歴
- 4 ファームウェアバージョン
- 5 デバイスのペアリング解除

# **メモ:RF 接続インジケーターの上にポインターを移動して、ドングルのバー ジョンを表示することができます。**

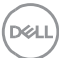

内部使用:機密事項

# <span id="page-8-0"></span>**ソフトウェアアップデート**

ソフトウェア アップデート機能は、次のアップグレードに使用されます。

- 周辺機器で実行されているソフトウェア。
- Dell Peripheral Manager アプリケーション自体。

メイン ウィンドウで「**利用可能なアップデート**] をクリックして、利用可能なアップデー トのリストを表示します。

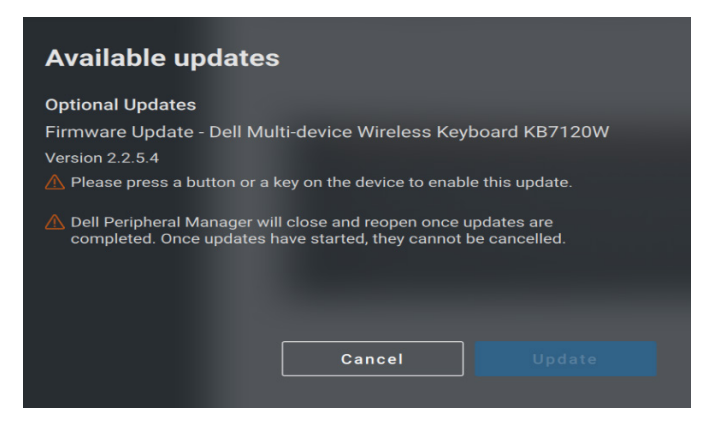

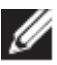

## **メモ:RF デバイスのソフトウェア アップデートには、アクティブ ユーザーによる入 力が必要です。**

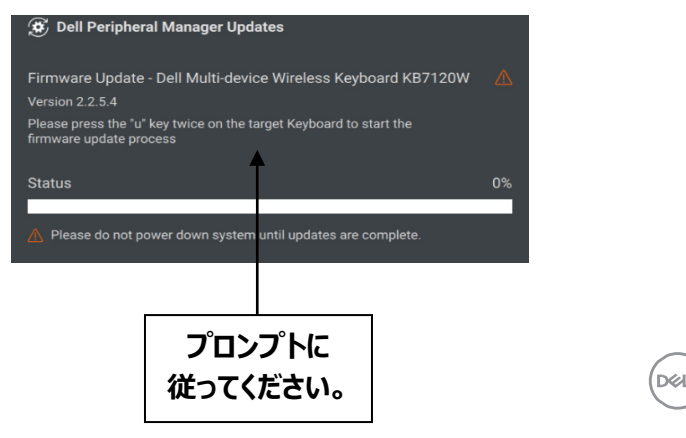

# <span id="page-9-0"></span>**機能:キーボードとマウス**

#### **DPI 設定**

<span id="page-9-1"></span>「マウス設定]セクションで「DPI 設定]を表示または変更して、マウスの感度を増 減させることができます。 [DPI 設定] の下にあるドロップダウン ボックスをクリックして 変更してください。設定を変更した後、マウスを動かして、新しい DPI 値をマウスに適 用してください。

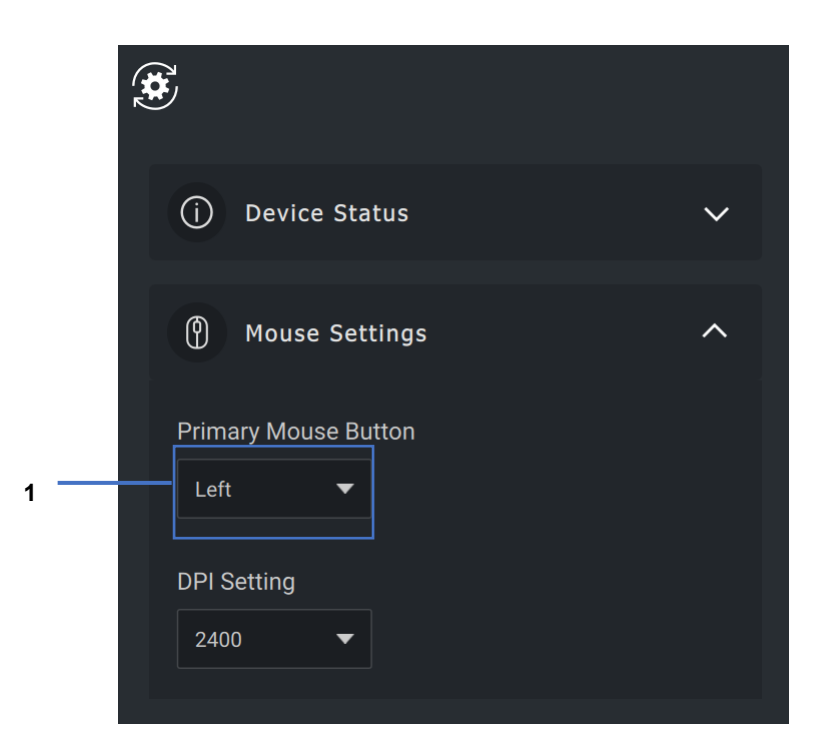

1. DPI 設定

**DGL** 

#### <span id="page-10-0"></span>**プライマリー マウス ボタン**

[**マウス設定**] セクションで、「プライマリー マウス ボタン]設定を表示または変更で きます。変更するには、ドロップダウン ボックスをクリックしてください。

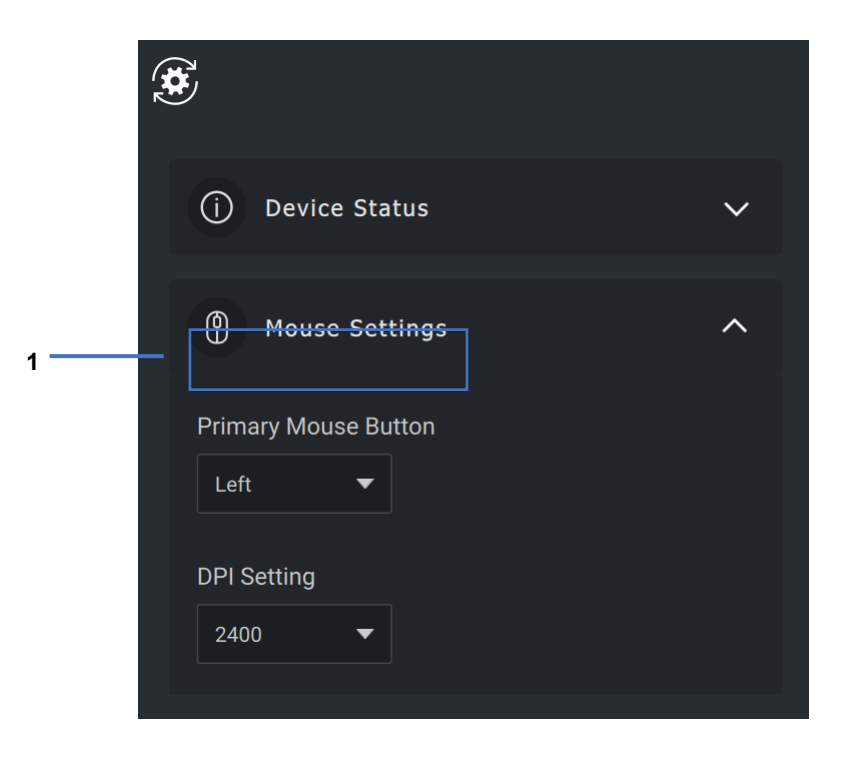

1. プライマリー マウス ボタン

$$
\boxed{\text{PEL}}
$$

#### <span id="page-11-0"></span>**アクションの割り当て**

**ハイライトされたキー**を使用して、プログラム可能なアクションをボタンまたはキーに割り 当てることができます。

たとえば、CTRL+A キーストローク (Windows ではすべてのアクションを選択)を F10 キーに割り当てることができます。その結果、CTRL+A の代わりに F10 キーを押 すことができます。

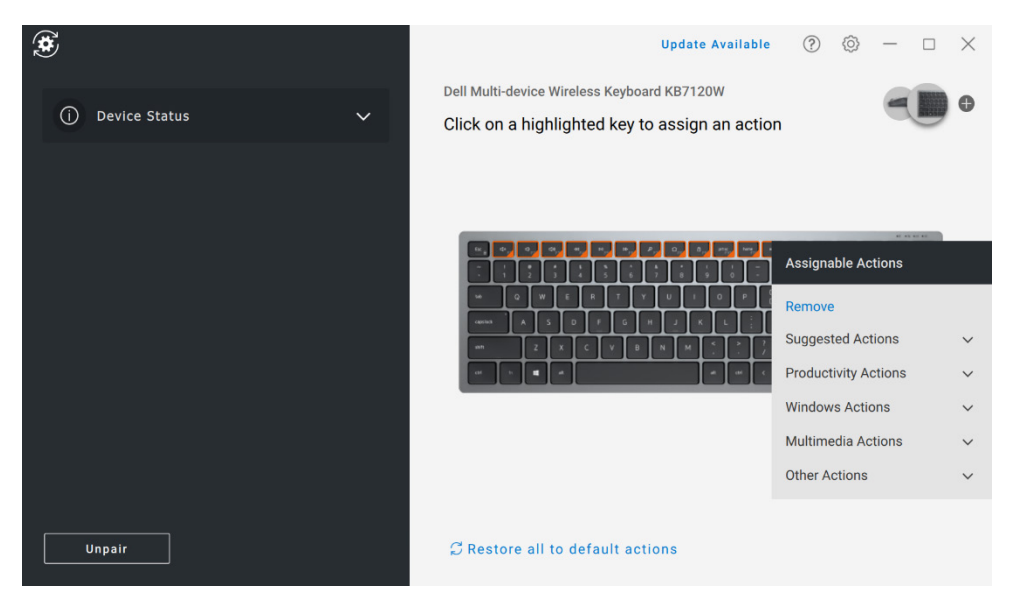

- ユーザー インターフェイスはシンプルで直感的です。
	- オレンジ色の枠で囲まれたボタンは、カスタムプログラム可能なアクションを割り当てることが できるボタンです。
	- ボタンの右下隅にあるオレンジ色の「フラグ」は、カスタム アクションが割り当てられていること を示します。

#### アクションは、次の方法でカスタマイズできます。

● 右側のペインでボタンをクリックし、アクションを直接割り当てます。

**D** 

内部使用:機密事項

#### **機能:キーボードとマウス** │ **12**

## <span id="page-12-0"></span>**デバイスのペアリング**

Dell Peripheral Manager を使用すると、RF を介してドングルに対し追加のデバイス のペアリングを行うことができます。また、このアプリケーションでは、Bluetooth を介して PC に対し追加のデバイスのペアリングを行う手順が画面上で説明されます。

表示パネル上の**+記号**をクリックします。新しいデバイスを接続するためのダイアログ ボッ クスが表示されます。

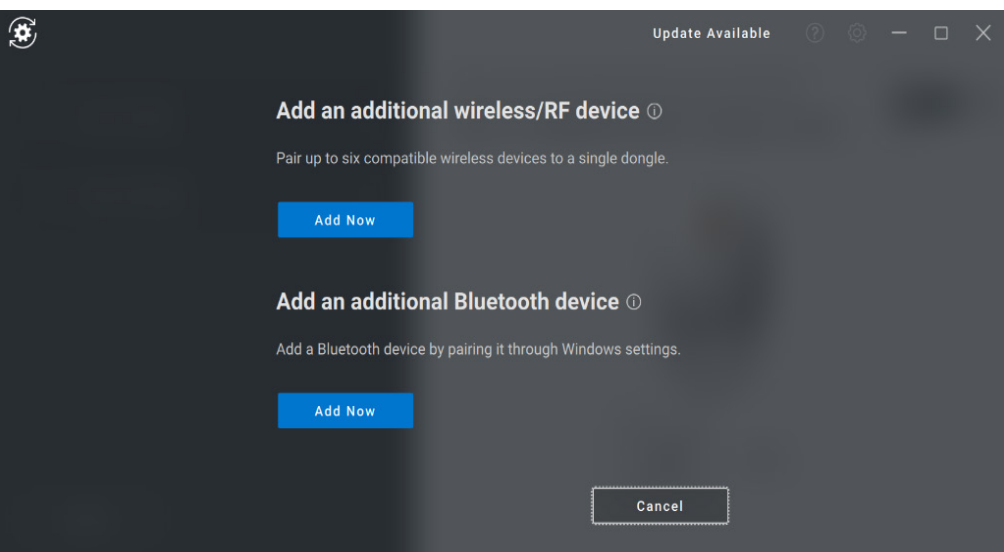

**D**&LI

RF および Bluetooth の両方のオプションを使用して新しいデバイスのペアリングを行う 簡単な手順が画面上で説明されます。

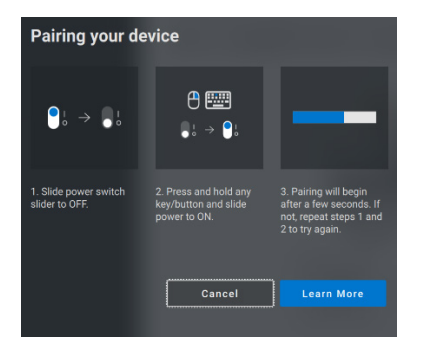

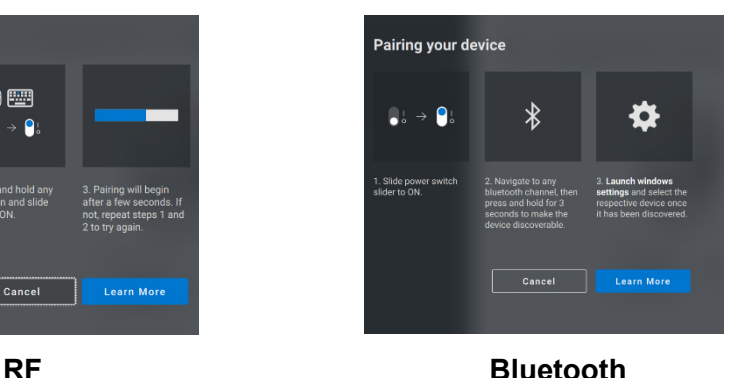

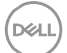

#### <span id="page-14-0"></span>**デバイスのペアリング解除**

[ペアリング解除] をクリックすると、「デ**バイスのペアリング解除]** ダイアログ ボック スが表示されます。

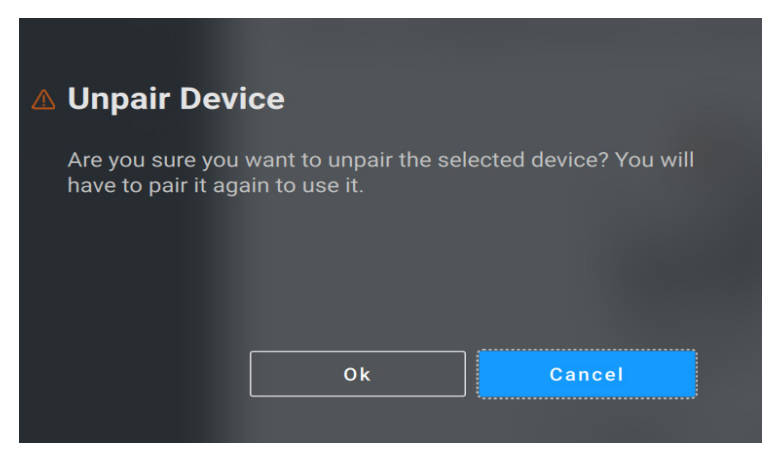

**注意:ペアリングを解除すると、デバイスは使用できなくなります。入力デバイス と再度ペアリングを行うには、追加のデバイスが必要になります。 たとえば、バックアップ マウスまたはタッチスクリーンやトラック パッドなどのその他 のデバイスが使用可能であることを確認します。**

接続されている Dell 製デバイスがない場合は、Dell Peripheral Manager ウィンドウ が次の図のように表示されます。

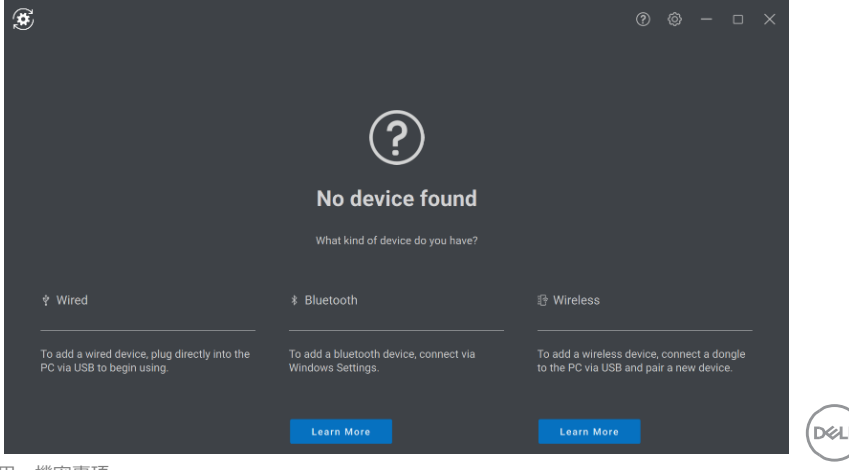

内部使用:機密事項

# <span id="page-15-0"></span>**機能:Web カメラ**

#### **Web カメラの設定**

<span id="page-15-1"></span>Dell Web カメラは、Dell Peripheral Manager ソフトウェアを使用して設定できま す。このアプリケーションでは、画面上の指示と段階的なレクチャーが提供され、Web カメラの操作方法をカスタマイズできます。

Dell Web カメラが PC に接続されると、ライブ カメラ フィードが表示パネルに表示され ます。

Web カメラには次の設定を構成できます。

用意されたオプションの中から、カメラでの画像の見え方に応じて、自分のスタイルに適 したプリセットを選択できます。カスタム プリセットを作成することもできます。

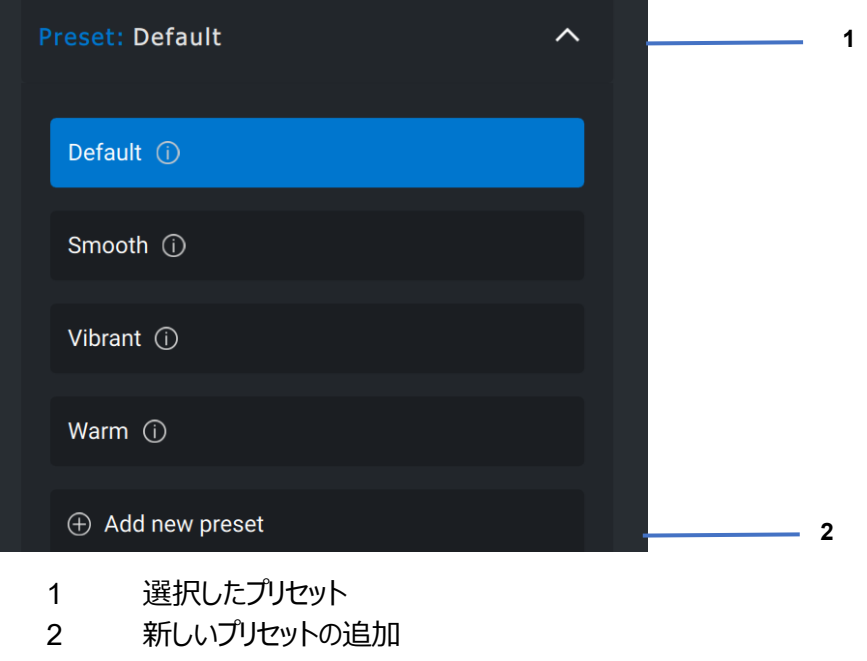

**DZA** 

## <span id="page-16-0"></span>**カメラ コントロール**

ユーザー インターフェイスの[カメラ コントロール]セクションで、AI 自動フレーミング、 視野、ズーム、オートフォーカス、優先度の設定、カメラ スイッチを調整できます。

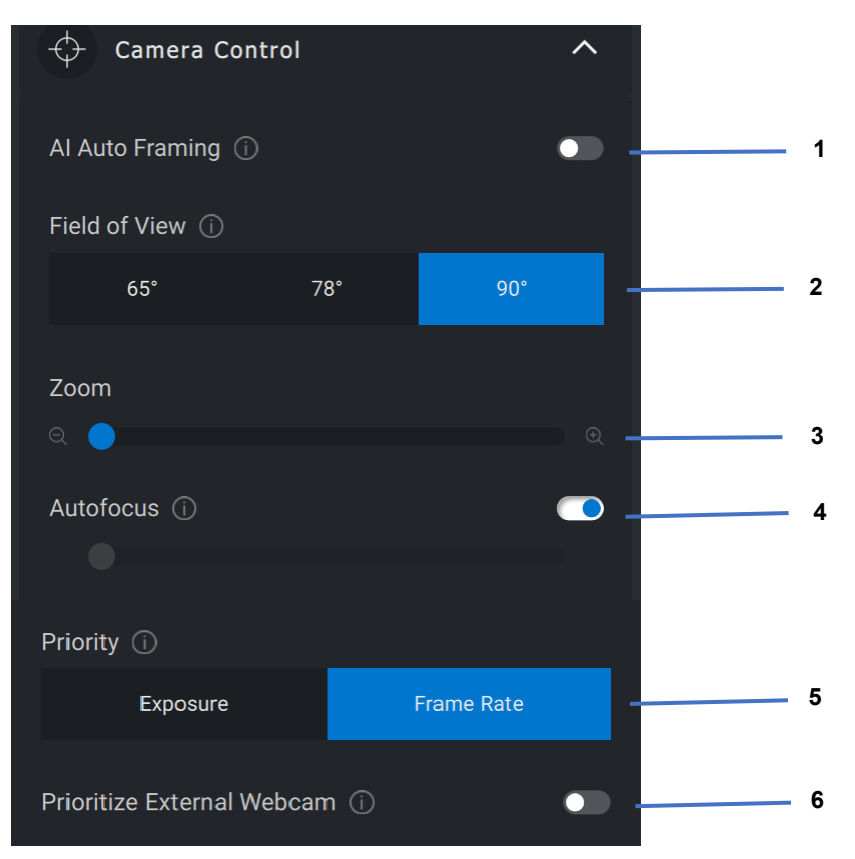

- 1 AI 自動フレーミング
- 2 視野(FOV)
- 3 ズーム
- 4 オートフォーカス
- 5 優先度:露出またはフレーム レート
- 6 外部 Web カメラを優先する

内部使用:機密事項

**D&L** 

### <span id="page-17-0"></span>**色とイメージ**

HDR (ハイ ダイナミック レンジ) を使用して、さまざまな照明条件で最適な画質にな るように自動補正することができます。Dell Web カメラのオート ホワイト バランス、明る さ、シャープネス、コントラスト、彩度、アンチフリッカー設定などのその他の設定により、 望みどおりの画像がより撮影しやすくなります。これを実現するために、ユーザー イン ターフェイスはシンプルで直感的なものになっています。

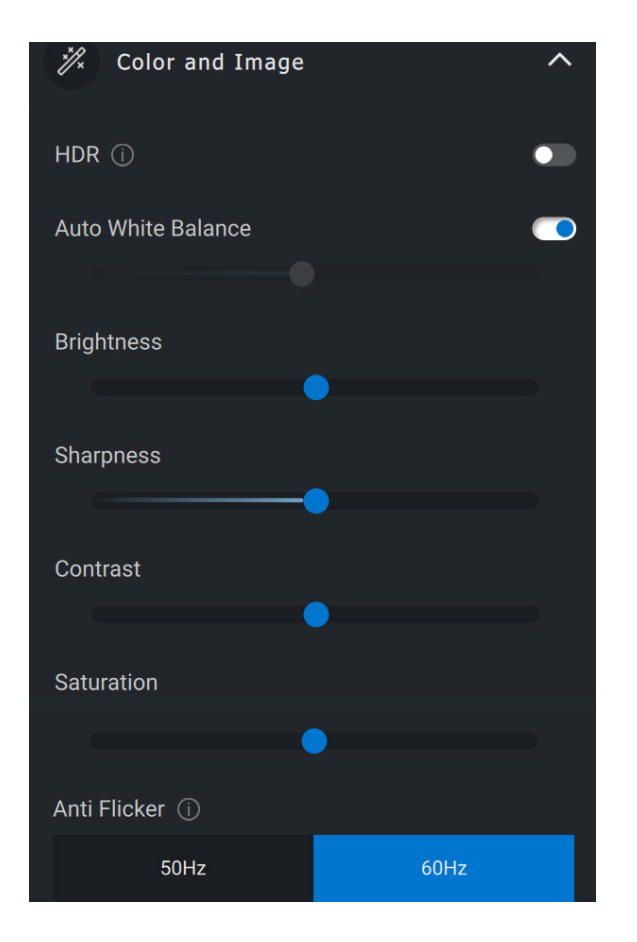

**DGL** 

#### <span id="page-18-0"></span>**存在検出**

カメラには近接センサーが搭載されており、センサーの視野内に人がいる場合、その人 の存在を検出します。

- 人の存在に反応して、人が視野に入った時に画面が立ち上がります(接近 時ウェイク)。
- 人が立ち去った時に、画面をロックすることもできます (立ち去り時ロック)。 立ち去り時ロックを作動させるタイミングは、[立ち去り時ロック]設定の下に あるドロップダウン ボックスを使用して設定できます。
- これらの設定は、ユーザー インターフェイスで近接センサーが有効化されている 場合に有効になります。
- 立ち去り時ロックの設定は、ユーザー インターフェイスの「スヌーズ] オプション を使用することで、一定の期間、一時的に無効にすることができます。

**DGLI** 

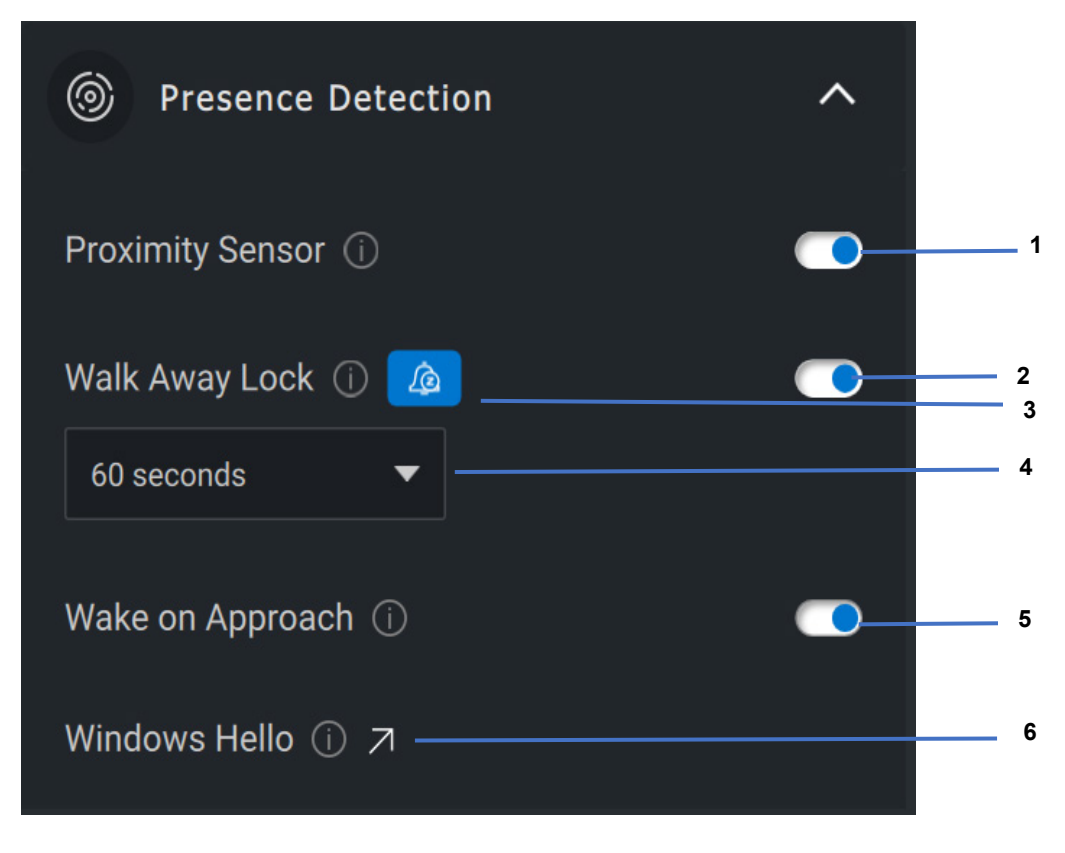

- 近接センサー
- 立ち去り時ロック
- 立ち去り時ロックのスヌーズ
- 立ち去り時ロックのタイマー
- 5 接近時ウェイク<br>6 Windows Hel
- Windows Hello

DEL

**機能:Web カメラ** │ **20**

<span id="page-20-0"></span>Dell Web カメラのキャプチャー設定は、1 秒あたりのフレーム数と解像度を調整するこ とにより、最適な録画体験が得られるように調整できます。また、メディア ファイルの保 存先フォルダーを変更することで、録画したファイルの保存場所を設定できます。

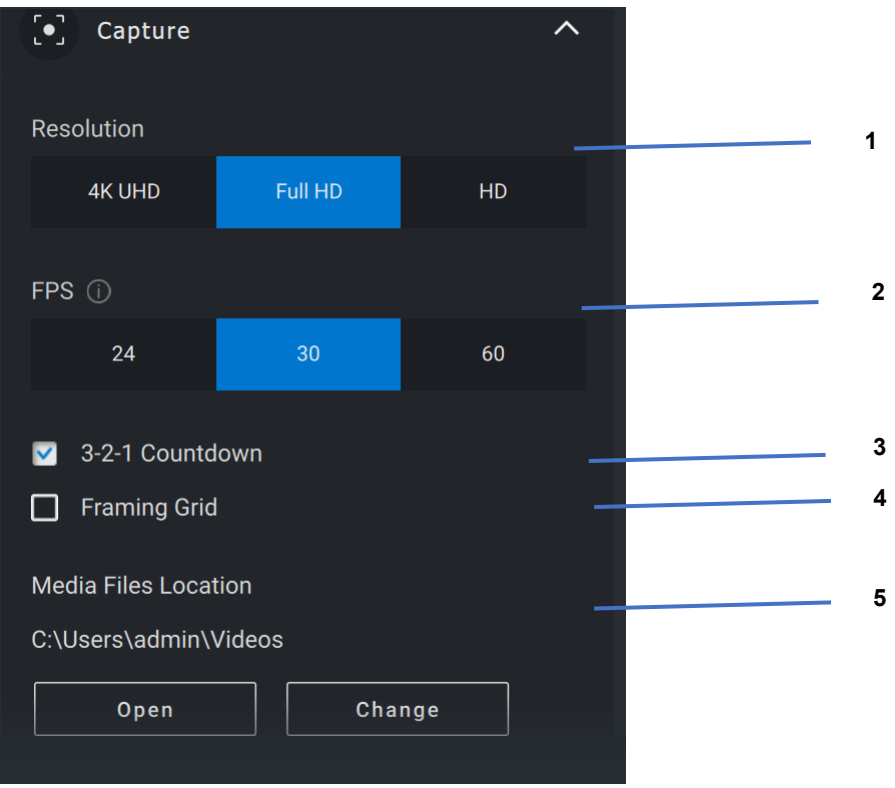

- 1 解像度
- 2 1 秒あたりのフレーム数
- 3 キャプチャー時のカウントダウン
- 4 フレーミング グリッド
- 5 メディア ファイルの保存場所

**DGL** 

#### <span id="page-21-0"></span>**Web カメラに関する FAQ**

Web カメラで問題が発生した場合は、次のいずれかに該当するかどうかを確認し、提 案されている回避策を試してください。

• **質問:**DPM のユーザー インターフェイスに 4KUHD オプションが表示さ れないのはなぜですか?

**考えられる原因:**Web カメラで 4K の解像度を出力するためには、 USB 3.0 が必要です。もし USB 3.0 接続が検出されなければ、この 問題が発生する可能性があります。Web カメラに接続されているシス テム、モニター、またはハブの USB ポートが USB 3.0 であることを確認 してください。

• **質問:**ドッキング ステーションを介して接続されている際に、DPM がカ メラを検出できないのはなぜですか?

**考えられる原因:**ドッキング ステーションから USB 経由で十分な電力 が供給されていない可能性があります。ドッキング ステーションのファーム ウェアが古くなっている可能性があります。ドッキング ステーションのファー ムウェアが最新のバージョンにアップデートされているか、USB ポートで USB 3.0 のフル パワーをサポートできているかを確認してください。

• **質問:**存在検出機能が DPM に表示されないのはなぜですか?

**考えられる原因:**この機能は Dell 製システムでのみサポートされると いうことにご留意ください。システムの BIOS およびドライバーが Dell サ ポート サイトから最新バージョンにアップデートされていることを確認して ください。

**DZALI** 

• **質問:**内蔵の Web カメラやシステムに接続されている他の Web カメ ラが無効になっているのはなぜですか?

**考えられる原因:**外部 Web カメラを使用した Windows Hello 顔認 識機能をサポートするために、Dell Peripheral Manager ソフトウェア によって内蔵 Web カメラやその他の非 Dell 製の Web カメラが無効に なっている可能性があります。他の Web カメラを使用するには、DPM アプリケーションの 「カメラ コントロール]で「外部 Web カメラを優先 する]機能を確認し、この機能の無効/有効を切り替えてください。

• **質問:**カウントダウンが始まり、PC がその直後にロックされたのはなぜで すか?

**考えられる原因:**Web カメラには、近接センサーと呼ばれる存在検出 センサーが搭載されています。指定された期間にわたって視野内に人の 存在がセンサーによって検出されない場合、システムをロックすることが できます。この機能が「立ち去り時ロック」です。この機能は、Dell Peripheral Manager アプリケーションの「近接検出]で制御できま す。人の存在を検出できなくなりますので、[近接検出]機能が有効 になっている場合は、Web カメラのレンズを覆わないようにしてください。

Dell 製システムの特定のモデルには、組み込み型の近接センサーが搭 載されています。そのようなシステムをお使いの場合は、競合する動作 を回避するために、Dell Peripheral Manager アプリケーションでこの 機能を無効にすることをお勧めします。

**DZA** 

• **質問:**システムに Dell Peripheral Manager アプリケーションをインス トールできないのはなぜですか? 例:ARM ベースの Microsoft Surface Pro。

**考えられる原因:**Dell Peripheral Manager アプリケーションは、 Windows 10 64 ビット オペレーティング システムでのみサポートされて いることにご留意ください。Windows ドライバーを使用する技術をベー スとしているため、ARM ベースの PC はサポートされません。

• **質問:**私が近接センサーの視野内にいても、システムが接近時ウェイ ク(WOA)しないのはなぜですか?

**考えられる原因:**ユーザーが視野内に現れる前に、視野(FOV)か ら 20 秒以上離れていない場合、接近時ウェイクは起動しません。

また、バッテリー モードの S3 システムや、BIOS で USB ウェイク アップ が有効になっていない場合、システムが休止状態またはシャットダウン モードになっている場合は、接近時ウェイクは機能しません。

• **質問:**カメラを素早くホットプラグで接続した後に、Web カメラのフィー ドが表示されないのはなぜですか?Web カメラを外し、再接続してリカ バリーする必要がありますか?

**考えられる原因:**Web カメラの取り外しと接続が速過ぎると、 Microsoft フレーム サーバーは Web カメラのリソースを使用してデバイ スをロックします。この状態になると、5~10 分間は他のアプリケーション が Web カメラにアクセスできなくなります。Web カメラを取り外してから 少なくとも 10 秒間待ち、その後再びシステムに接続してください。

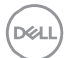

内部使用:機密事項

**Web カメラに関する FAQ** │ **24**